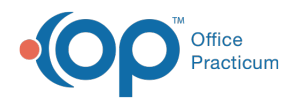

## Set Calendar Display Preferences

Last Modified on 10/18/2023 12:33 pm EDT

## Version 21.3

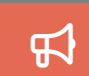

Our new Multi-Location Calendar updates are here! Please see the**OP 21.3 [Calendar](http://op.knowledgeowl.com/help/new-calendar-op-213) Articles** for an overview of the changes. Practices can configure OP to **switch to the new [calendar](http://op.knowledgeowl.com/help/op-213-new-calendar-setup)**and explore its features.

## **Overview**

After adding staff, providers, or rooms/resources to the calendar view, you can decide how the calendar will be displayed by setting Display Preferences.

## Set Calendar Display Preferences

- 1. In the **Clinical**, **Practice Management**, or **Billing** tab, click the **Schedule** button.
- 2. Select the **Calendar View** tab for which you will add staff or resources.
- 3. Ensure that the **Calendar** radio button is selected so that you are viewing the**Calendar Schedule** window.
- 4. Click the **Schedule Properties** button . The **Schedule Properties for Highlighted Calendar** window opens to the **Staff/Resources** tab indicating the Calendar tab and Resource selection.
- 5. Click the **Display Preferences** tab.

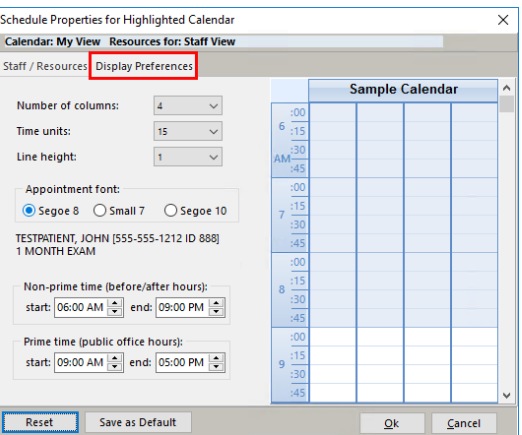

- 6. As you complete the following fields, the**Sample Calendar** displays the settings:
	- **Number of columns:**the number of column that are displayed on the calendar. If you select 3 providers to be displayed, ensure you have at least 3 selected here.
	- **Time Units:** this should be set to match the units in which appointments are scheduled in your practices. For example, if your appointments are scheduled in 15 minute increments, select **15** here.
	- **Line Height:** this determines how wide (2) or narrow (1) the lines on the calendar are displayed.
	- **Appointment font:** this determines the size of the font on the calendar. A preview is displayed below the Appointment font section of the window. If you select a different radio button option, you will be alerted to close the schedule and reopen it to see the change.
	- **Non-prime time (before/after hours)**
	- **Prime time (public office hours)**
- 7. Click the **OK** button to save the display preferences.

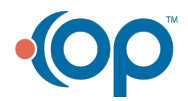